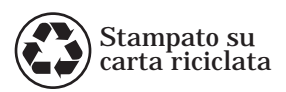

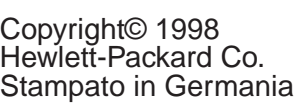

Numero di parte del manuale C4218-90903

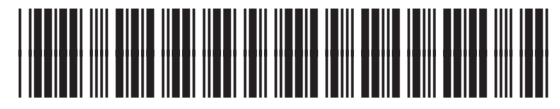

**C4218-90903**

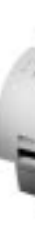

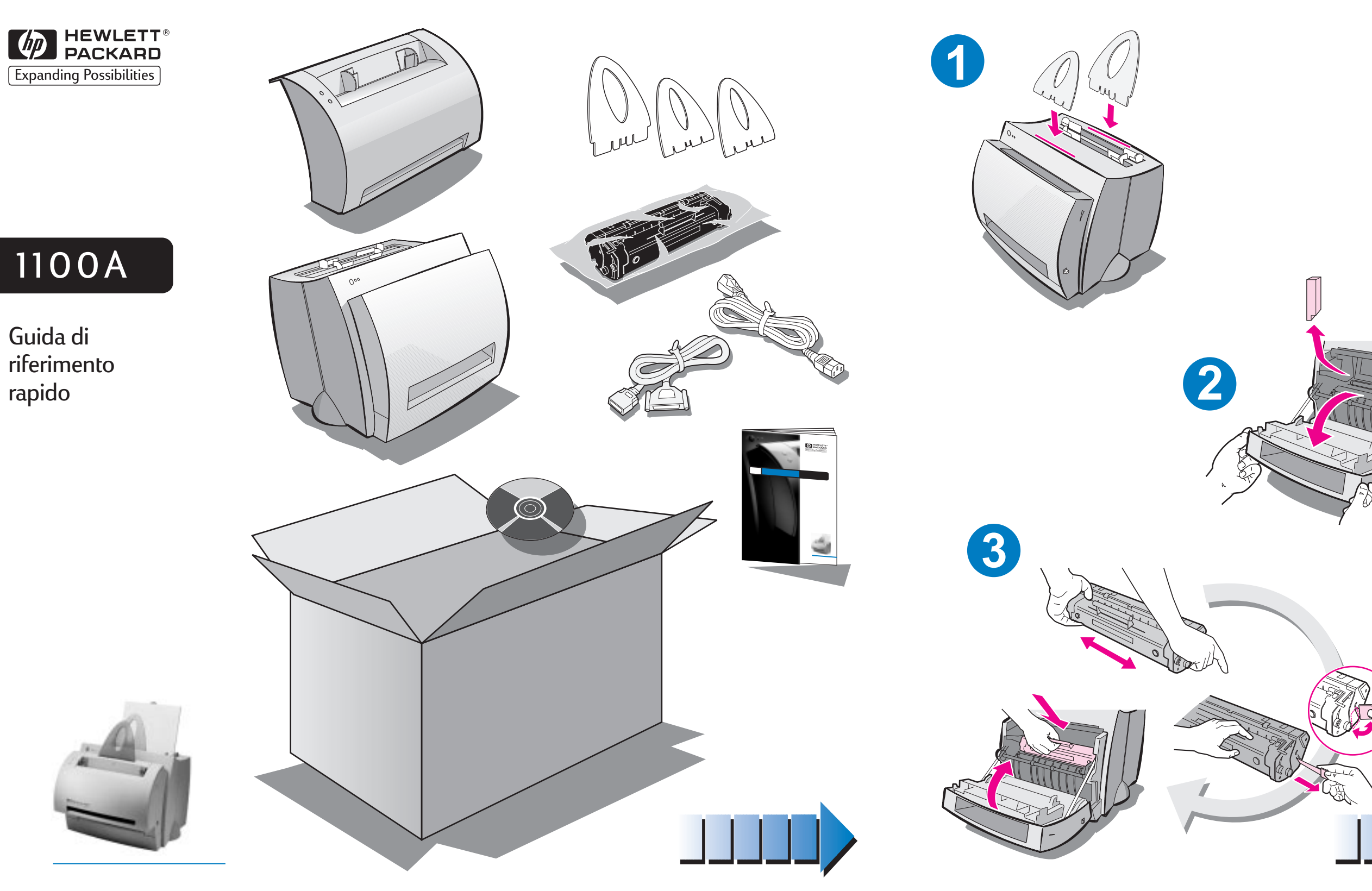

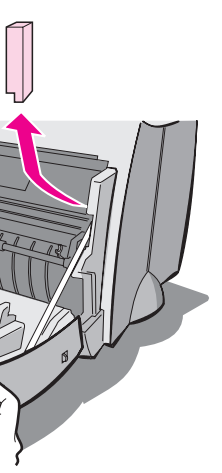

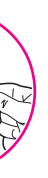

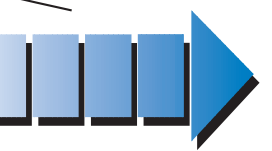

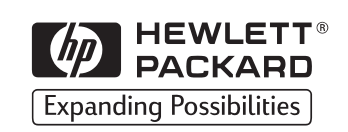

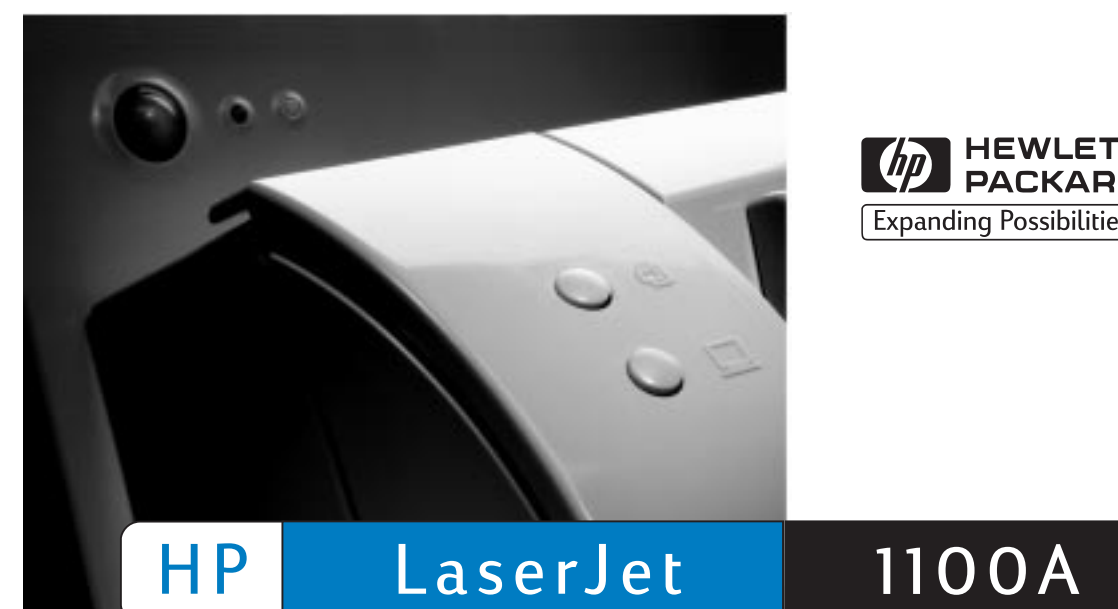

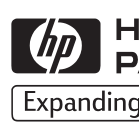

Guida di riferimento rapido

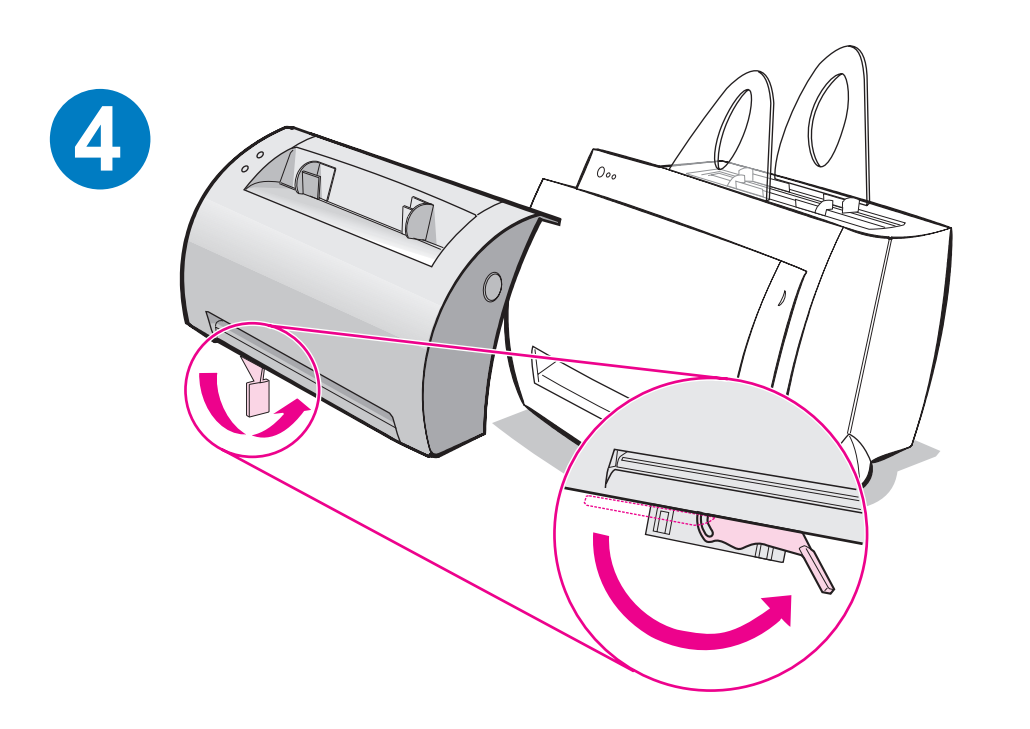

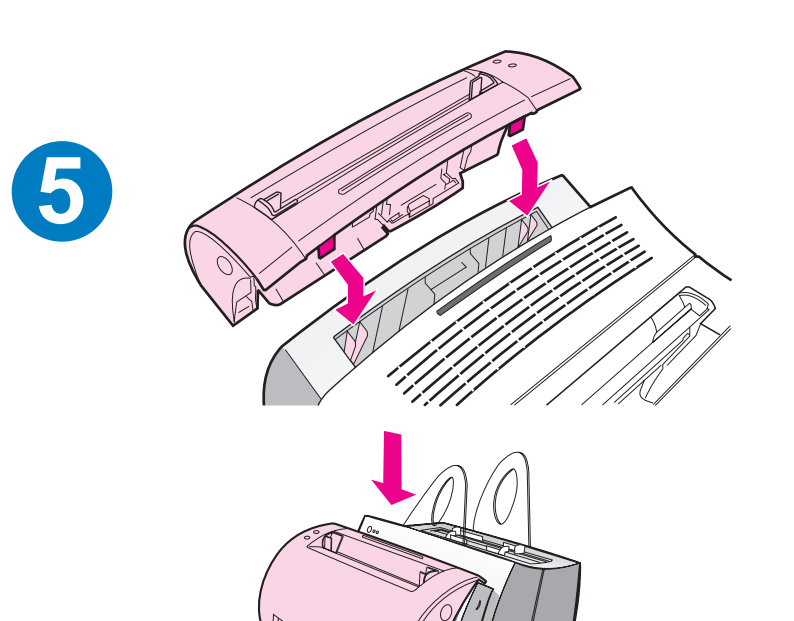

**6**

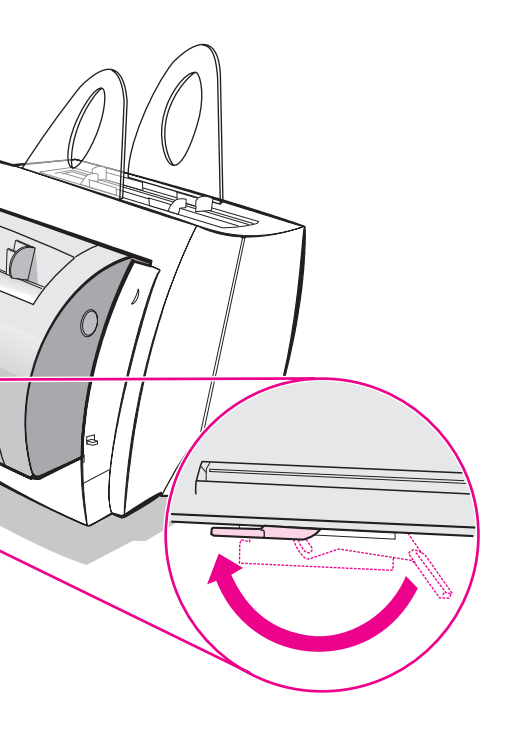

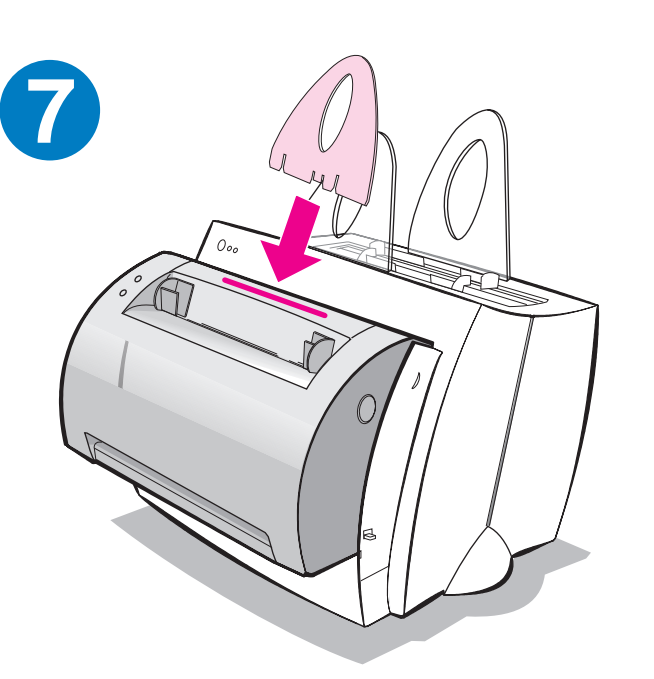

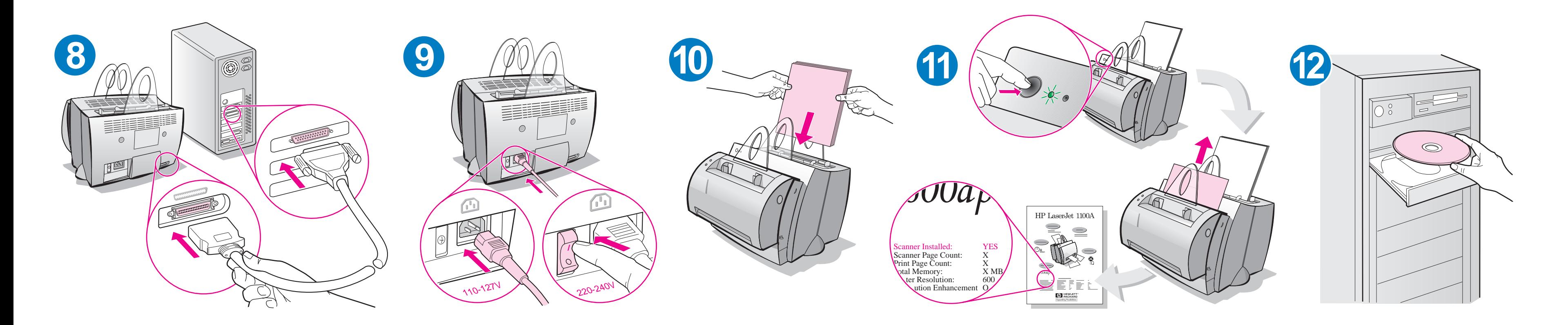

Per assicurare una corretta alimentazione, rimuovere la carta presente nel cassetto di input prima di caricarne dell'altra. Applicare l'etichetta alla stampante in modo che serva da promemoria.

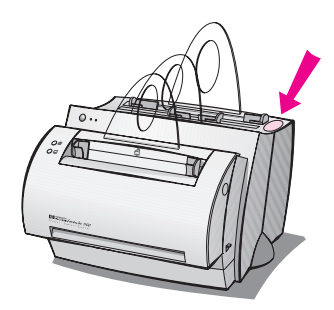

### **Uso della documentazione HP**

#### **Questa guida**

Questa guida consente di installare rapidamente e con facilità il software di HP LaserJet 1100A Printer•Copier•Scanner. La guida contiene informazioni relative ai seguenti argomenti:

- Informazioni sulla configurazione hardware (risvolto di copertina)
- Contenuto dell'imballaggio (risvolto di copertina)
- Verifica dell'installazione hardware
- Installazione del software
- Componenti della stampante
- Componenti della copiatrice e dello scanner
- Spie del pannello di controllo della stampante
- Pannello di controllo dello scanner
- Risoluzione di problemi comuni
- Servizio e assistenza
- Normative FCC
- Marchi commerciali
- Garanzia

#### **Guida e manuale dell'utente in linea**

L'esauriente Guida in linea fornisce informazioni complete sul software incluso con la copiatrice/scanner HP LaserJet 1100 acquistata per l'unità HP LaserJet 1100. La Guida in linea fornisce inoltre istruzioni guidate relative a diverse operazioni eseguibili con il software.

Il manuale dell'utente in linea è una preziosa fonte di informazioni e mira a familiarizzare l'utente con l'uso della stampante HP LaserJet 1100 o della copiatrice/scanner per HP LaserJet 1100. Questo manuale tratta principalmente l'hardware.

#### **Apertura della Guida e del manuale dell'utente in linea**

È possibile aprire la Guida o il manuale dell'utente in linea da:

- CD-ROM: solo il manuale dell'utente.
- Assistente documenti: accessibile dalla finestra principale dal menu **Strumenti.** (Assistente documenti non è disponibile per Windows 3.1x.)
- Document Desktop LaserJet: accessibile dalla finestra principale dal menu **?.**
- Gruppo di programmi:
	- Windows 9x e NT 4.0: fare clic su **Avvio, Programmi, HP LaserJet 1100,** quindi su **Manuale dell'utente HP 1100**  o **Guida in linea.**
	- Windows 3.1x: nel **Program Manager,** fare doppio clic sull'icona **HP LaserJet 1100** e quindi su **Manuale dell'utente HP 1100** o **Guida in linea.**

#### **Esercitazione LaserJet 1100**

L'Esercitazione LaserJet 1100 consente di ottenere rapidamente le informazioni necessarie sulle funzioni e i vantaggi della copia e della scansione con la periferica opzionale HP LaserJet 1100A Printer•Copier•Scanner.

#### **Accesso all'Esercitazione LaserJet 1100**

Gruppo di programmi:

- Windows 9x e NT 4.0: fare clic su **Avvio, Programmi, HP LaserJet 1100**, quindi su **Esercitazione LaserJet 1100.**
- Windows 3.1x: nel **Program Manager**, fare doppio clic sull'icona **HP LaserJet 1100** e quindi su **Esercitazione LaserJet 1100.**

### **Verifica dell'installazione hardware**

Una volta completato il processo di installazione, verificare HP LaserJet 1100A Printer•Copier•Scanner per accertarne il corretto funzionamento.

- **1** Accertarsi che la stampante sia accesa e che la carta sia stata caricata.
- **2** Attendere che sulla stampante si accenda la spia "Pronta" al centro.
- **3** Premere e rilasciare il pulsante **Continua** per stampare una pagina di auto-test.
- **4** Se lo scanner è stato installato correttamente, nell'angolo inferiore sinistro della pagina di auto-test dovrebbe apparire il messaggio "Scanner installed: YES".

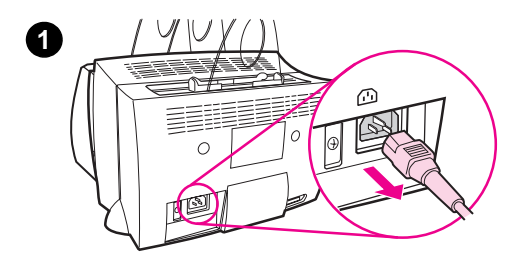

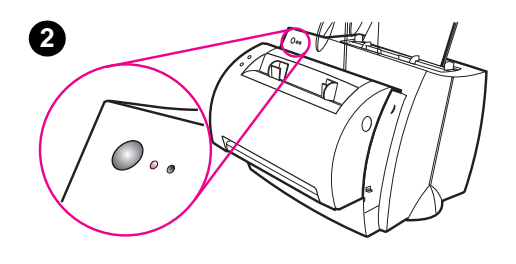

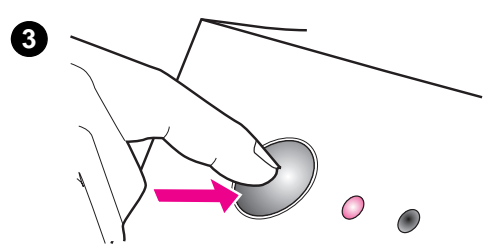

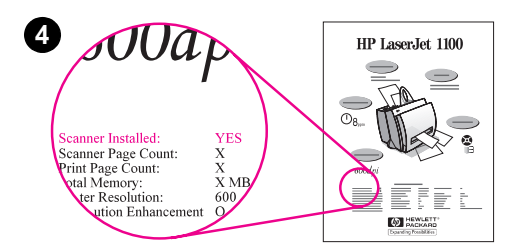

# **Installazione del software**

#### **Generale**

Verificare quanto segue prima di procedere all'installazione:

- Il PC deve disporre di almeno 8 MB di RAM (si consigliano 16 MB).
- Lo spazio disponibile sul disco deve essere di almeno 20 MB.
- Sono state chiuse tutte le applicazioni in esecuzione sul computer prima di iniziare l'installazione (potrebbe essere necessario riavviare il sistema dopo l'installazione del software).
	- Windows 9x e NT 4.0: nella barra delle applicazioni non dovrebbero apparire icone.
	- Windows 3.1x: premere **Alt+Tab.** Dovrebbe venire visualizzato solo il **Program Manager.**

# **Windows® 9x e NT® 4.0**

- **1** Inserire il CD nell'unità disco del PC. La procedura di installazione si avvierà automaticamente.
	- Se la procedura di installazione non si avvia, fare clic su **Avvio** e quindi su **Esegui.** Nella riga di comando, digitare **D:\setup.**  Se l'unità CD-ROM non corrisponde alla lettera **D,** usare la lettera appropriata.
- **2** Attenersi alle istruzioni visualizzate sullo schermo per completare l'installazione.

#### **Windows 3.1x**

- **1** Inserire il CD nell'unità apposita del PC.
- **2** Nella finestra del **Program Manager di Windows,** selezionare il menu **File** e scegliere il comando **Esegui.**
- **3** Nella riga di comando, digitare **D:\setup** (o sostituire D con la lettera appropriata dell'unità).
- **4** Attenersi alle istruzioni visualizzate sullo schermo per completare l'installazione.

# **Componenti della stampante**

- 1. Pannello di controllo della stampante
- 2. Supporti per la carta
- 3. Cassetto di alimentazione carta
- 4. Cassetto di alimentazione per fogli singoli
- 5. Guide per la carta
- 6. Leva di uscita carta
- 7. Percorso di uscita immediata
- 8. Sportello della stampante
- 9. Scomparto di uscita carta

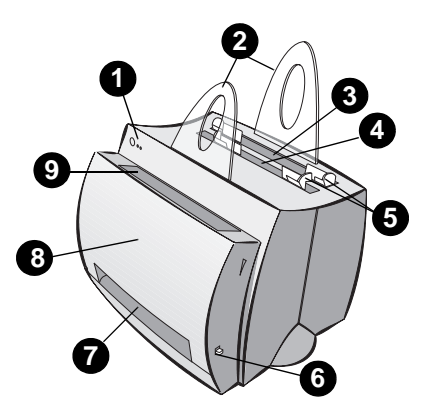

- 1. Interruttore di accensione (solo per le stampanti a 220-240 volt)
- 2. Presa di corrente
- 3. Sportello memoria
- 4. Porta parallela

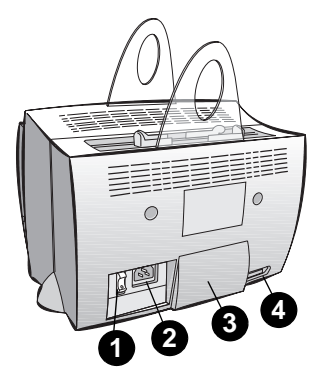

**Nota** Le stampanti alimentate a 110-127 volt non dispongono di un interruttore di accensione. Per spegnere la stampante disinserire il cavo di alimentazione.

### **Componenti della copiatrice e dello scanner**

- 1. Pannello di controllo dello scanner
- 2. Cassetto di alimentazione carta
- 3. Guide per la carta
- 4. Supporti carta
- 5. Pulsante di rilascio sportello
- 6. Percorso di uscita della carta
- 7. Leva dello scanner
- 8. Sportello dello scanner

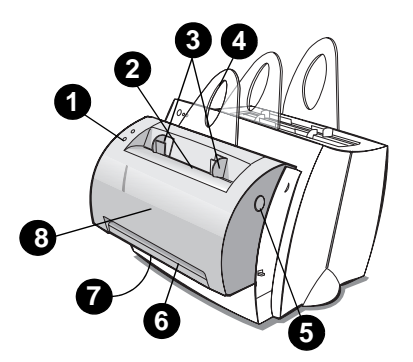

# **Spie del pannello di controllo della stampante**

Le spie del pannello di controllo indicano lo stato della stampante.

#### **Legenda dello stato delle spie**

Simbolo indicante che la spia è spenta Simbolo indicante che la spia è accesa

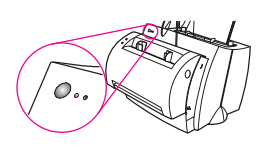

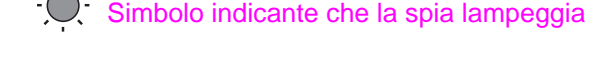

#### **Messaggi delle spie del pannello di controllo**

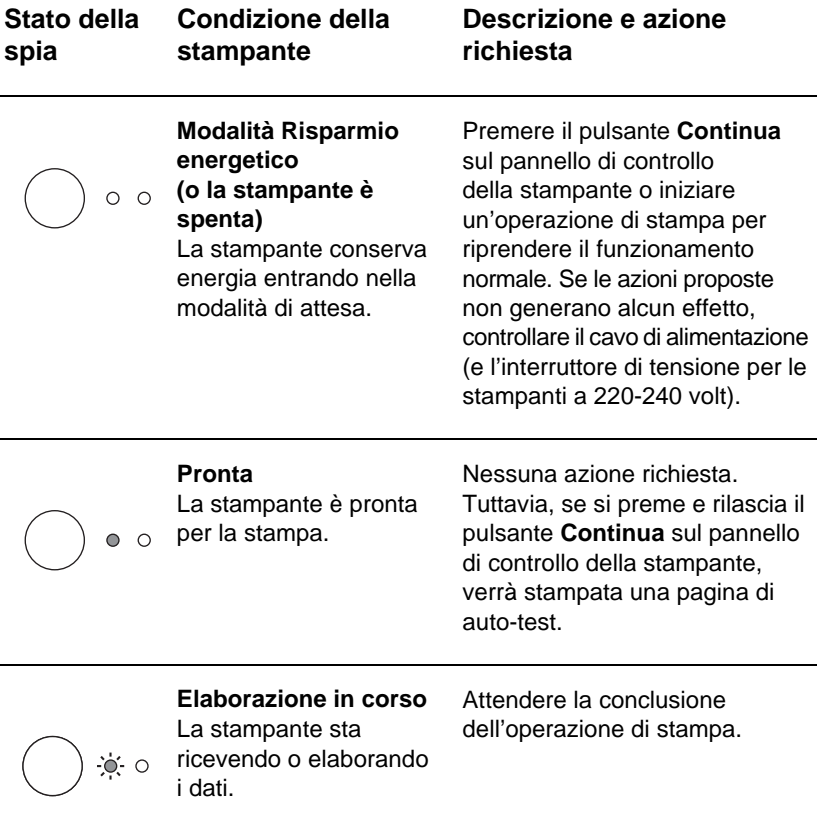

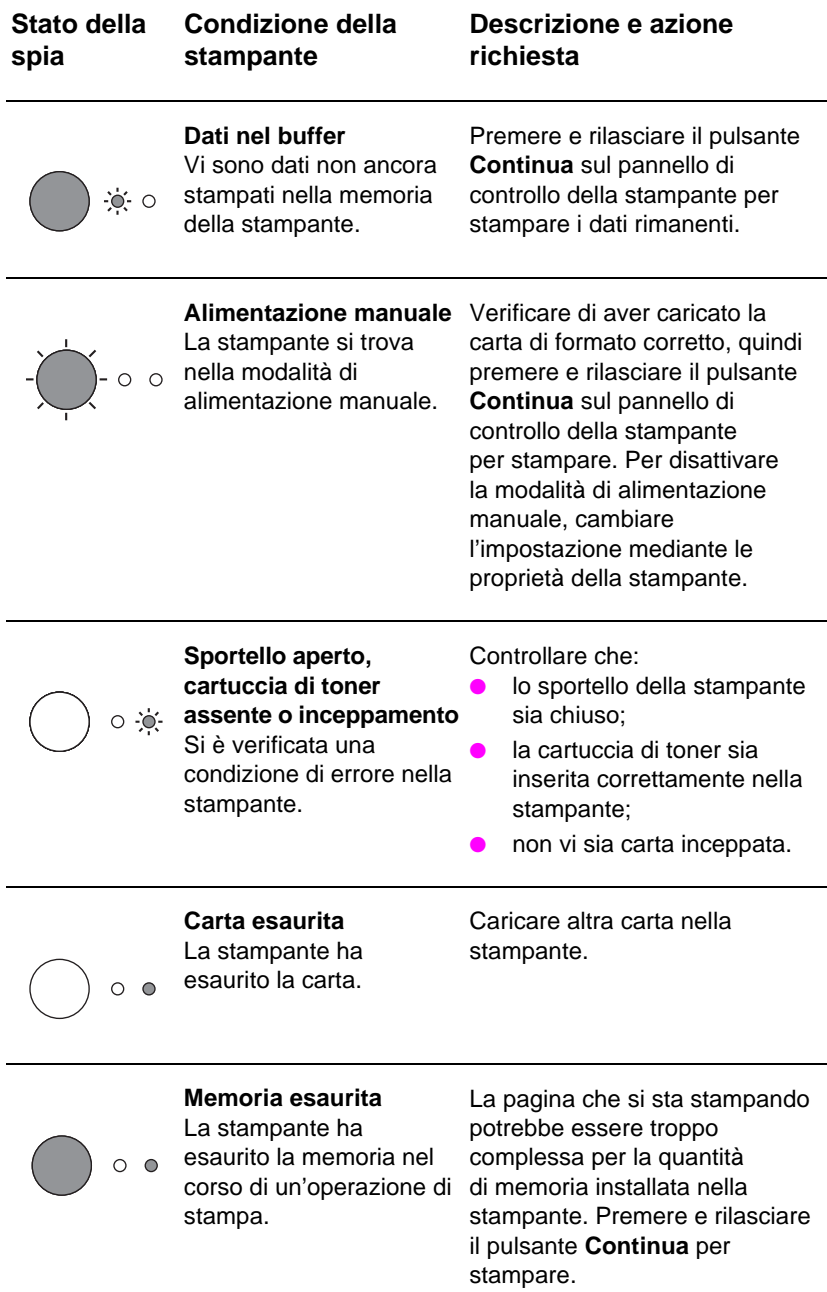

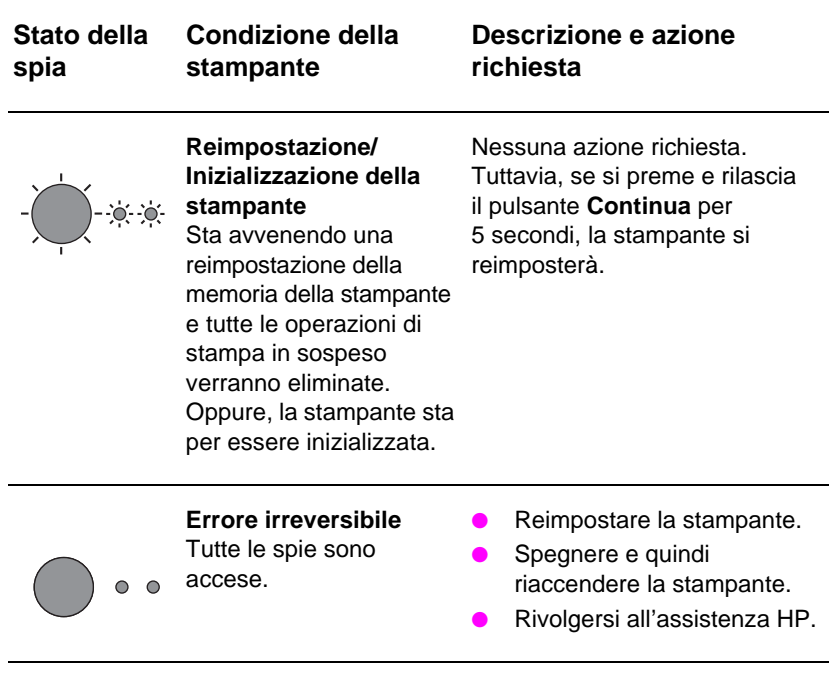

#### **Messaggi delle spie del pannello di controllo (cont.)**

### **Pannello di controllo dello scanner**

Il pannello di controllo dello scanner presenta due pulsanti:

- **Copia:** premere il pulsante Copia per un'operazione di copia veloce; non è necessario che il computer sia acceso.
- **Scansione:** premere il pulsante Scansione per avviare il software. Se la configurazione è corretta, si potranno svolgere le seguenti operazioni:
	- eseguire una scansione destinata all'invio fax;
	- eseguire una scansione destinata all'invio per posta elettronica;
	- archiviare i documenti in formato elettronico;
	- modificare testo mediante il riconoscimento ottico dei caratteri (OCR);
	- effettuare più copie personalizzate.

**Nota** Per usare il pulsante Scansione, è necessario che il PC sia acceso e che il software sia installato.

Nota Per annullare un'operazione di scansione o di copia, premere simultaneamente entrambi i pulsanti.

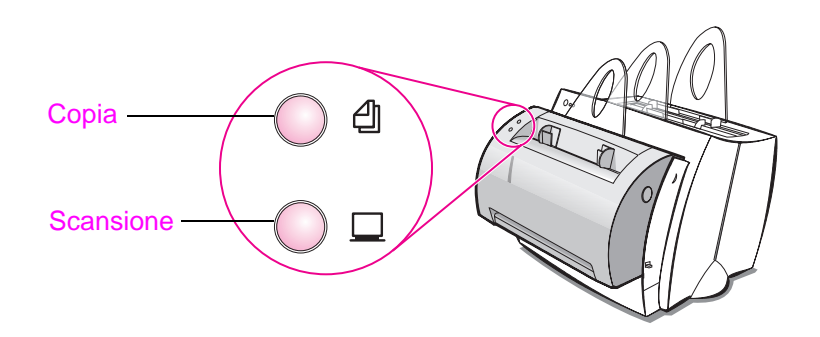

# **Risoluzione di problemi comuni**

#### **1 Verifiche di base per la soluzione di un problema:**

- Collegare il cavo di alimentazione e stampare una pagina di auto-test premendo e rilasciando il pulsante **Continua** mentre la stampante si trova nello stato Pronta. In questo modo ci si assicura che il cavo di alimentazione sia funzionante, che la stampante sia accesa e che la cartuccia di toner sia stata installata correttamente dopo aver rimosso il nastro protettivo.
- Copiare la pagina di auto-test premendo il pulsante **Continua** sul pannello di controllo dello scanner (solo a scanner installato). In questo modo si verifica che lo scanner funzioni correttamente.
- Inviare un'operazione di stampa da un'applicazione software installata sul PC alla stampante HP LaserJet 1100. In questo modo ci si assicura che il software sia stato installato correttamente e che possa comunicare con la stampante.
- Premere il pulsante **Scansione** sul pannello di controllo dello scanner. Se il software installato sul PC si avvia, significa che l'installazione è avvenuta correttamente e che la comunicazione con la stampante è operativa.
- **2 Se l'installazione del software non ha avuto esito positivo ma non si è ottenuto un errore o se non è possibile stampare dal PC, verificare quanto segue:**
	- Accertarsi che tutte le applicazioni siano chiuse. Windows 9x: premere **Ctrl+Alt+Canc.** Tutti i programmi si dovrebbero chiudere, ad eccezione di **Systray** e **Gestione risorse**. In caso contrario, chiuderli selezionandoli individualmente e facendo clic su **Termina applicazione.**
	- Reinstallare il software adottando la procedura descritta nella sezione "Installazione del software".
	- Riavviare il PC.

#### **Segue alla pagina successiva.**

#### **3 Se l'installazione del software non riesce al punto 2, provare a installarlo mediante la seguente procedura.**

**Nota** Questa procedura alternativa installerà solo il software di stampa.

- Procedura di installazione alternativa per Windows 9x e NT 4.0
	- **1** Chiudere tutti i programmi attualmente in esecuzione sul PC.
	- **2** Fare clic su **Avvio,** selezionare **Impostazioni** e quindi **Stampanti.**
	- **3** Fare doppio clic su **Aggiungi stampante.**
	- **4** Solo per Windows NT 4.0: selezionare la porta LPT appropriata.
	- **5** Fare clic su **Avanti** fino a visualizzare l'elenco dei Produttori.
	- **6** Fare clic su **Disco driver.**
	- **7** Immettere **"<lingua>\drivers\OS"** dove **<lingua>** si riferisce alla lingua desiderata.
	- **8** Fare clic su **Avanti,** quindi nuovamente su **Avanti.**
	- **9** Al termine dell'installazione, estrarre il CD.
- Procedura di installazione alternativa per Windows 3.1x
	- **1** Chiudere tutti i programmi attualmente in esecuzione sul PC.
	- **2** Nella finestra del **Program Manager,** aprire il gruppo **Principale.**
	- **3** Aprire il **Pannello di controllo** e fare clic su **Stampanti.**
	- **4** Fare clic su **Aggiungi.** Sullo schermo verrà visualizzato un elenco delle stampanti, con la voce **Installa stampante aggiornata o non in elenco**  evidenziata.
	- **5** Fare clic su **Installa.**
	- **6** Fare clic su **Disco,** quindi immettere **"<lingua>\drivers\OS",** dove **<lingua>** si riferisce alla lingua desiderata.
	- **7** Attenersi alle istruzioni visualizzate sullo schermo per completare l'installazione.
	- **8** Al termine dell'installazione, estrarre il CD.

### **Eliminazione degli inceppamenti dalla stampante**

Potrebbe talvolta capitare che una pagina si inceppi durante la stampa. L'elenco seguente descrive alcune delle cause possibili:

- Il supporto non è stato caricato correttamente.
- Si è regolata la leva di uscita carta nel corso della stampa.
- Si è aperto lo sportello della stampante nel corso della stampa.
- Il supporto usato non corrisponde alle specifiche HP.
- Il supporto usato è di formato inferiore a 76,2 x 127 mm.

#### **Aree del cassetto di alimentazione della carta**

Tirare il foglio di carta fino a estrarlo completamente dal cassetto di alimentazione.

#### **Percorsi di uscita della carta**

Se la carta sporge dal percorso, tirarla fino a estrarla completamente.

#### **Nota**

Nella stampante potrebbe rimanere qualche traccia di toner una volta rimosso un inceppamento. Solitamente, il problema si risolve dopo la stampa di alcune pagine.

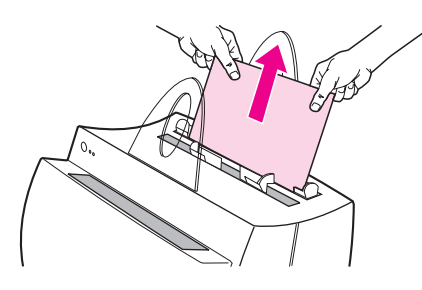

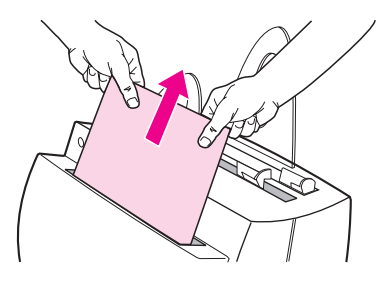

### **Inceppamenti di carta nella stampante**

Se lo scanner è collegato alla stampante, potrebbe essere necessario spostare la stampante in modo da consentire la completa apertura dello sportello.

- **1** Aprire lo sportello della stampante. Se è possibile estrarre la carta senza rimuovere la cartuccia di toner, passare al punto 3. Diversamente, procedere con il punto 2.
- **2** Estrarre la cartuccia di toner e metterla da parte, coprendola con un foglio di carta.

#### **ATTENZIONE**

Gli inceppamenti in quest'area causano la poca aderenza del toner sulla pagina. Se si macchia un indumento con il toner, lavarlo in acqua fredda, dato che *l'acqua* calda fissa il toner nel tessuto in modo permanente.

#### **ATTENZIONE**

Per impedire che la cartuccia di toner si danneggi, non esporla alla luce per un periodo superiore a pochi minuti e coprirla con un foglio di carta.

**3** Afferrare il foglio con entrambe le mani nella parte maggiormente visibile, quindi estrarlo dalla stampante.

#### **Nota**

Se la carta si strappa, consultare la sezione "Rimozione di brandelli di carta dalla stampante".

**4** Una volta rimosso un inceppamento, reinstallare la cartuccia di toner e chiudere lo sportello della stampante.

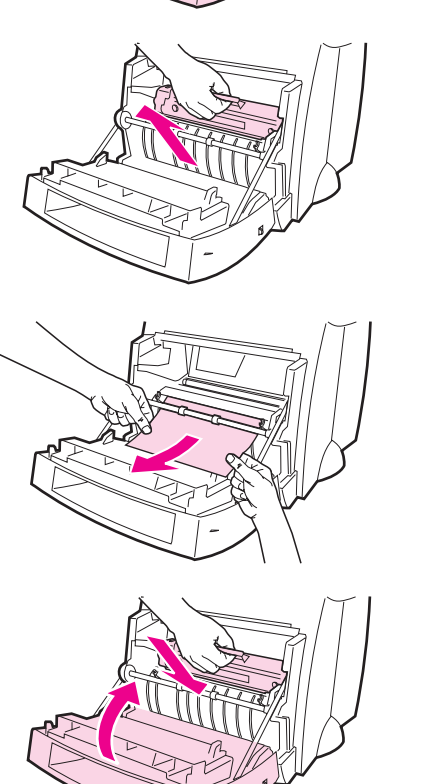

**1243**

 $\sqrt{3}$ 

 $\overline{4}$ 

2

A

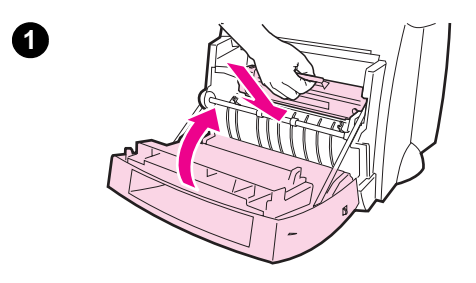

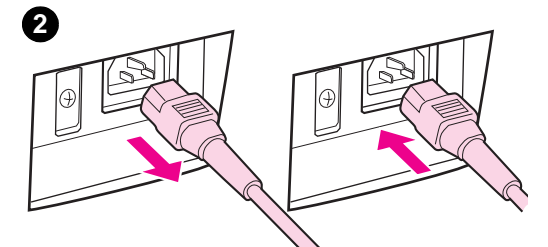

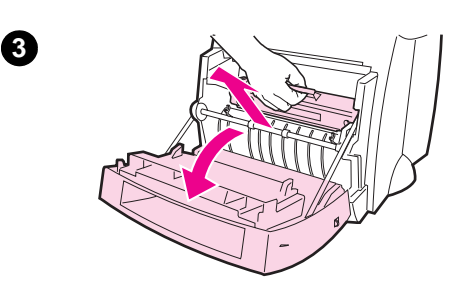

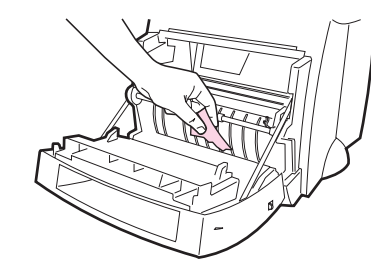

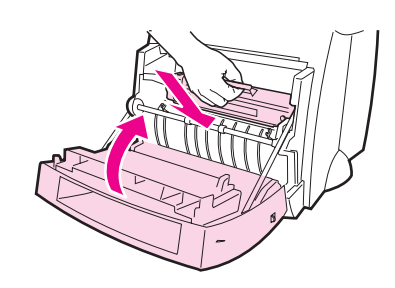

### **Rimozione di brandelli di carta dalla stampante**

Talvolta un foglio inceppato potrebbe strapparsi durante l'estrazione. Per estrarre pezzi di carta rimasti nella stampante, attenersi alla seguente procedura.

- **1** Accertarsi che la cartuccia di toner sia installata correttamente e che lo sportello della stampante sia chiuso.
- **2** Spegnere e quindi riaccendere la stampante. Quando la stampante si riavvia, i rulli, avanzando, espelleranno i brandelli di carta.

#### **Nota**

Per spegnere la stampante, scollegare prima il cavo di alimentazione. Inserire nuovamente il cavo di alimentazione e accendere la stampante.

- **3** Aprire lo sportello della stampante ed estrarre la cartuccia di toner.
- **4** Rimuovere i pezzi di carta.
- **5** Reinstallare la cartuccia di toner e chiudere lo sportello della stampante.

Se non si riesce a vedere la carta, ripetere la procedura delineata ai punti 1-5.

**4**

**5**

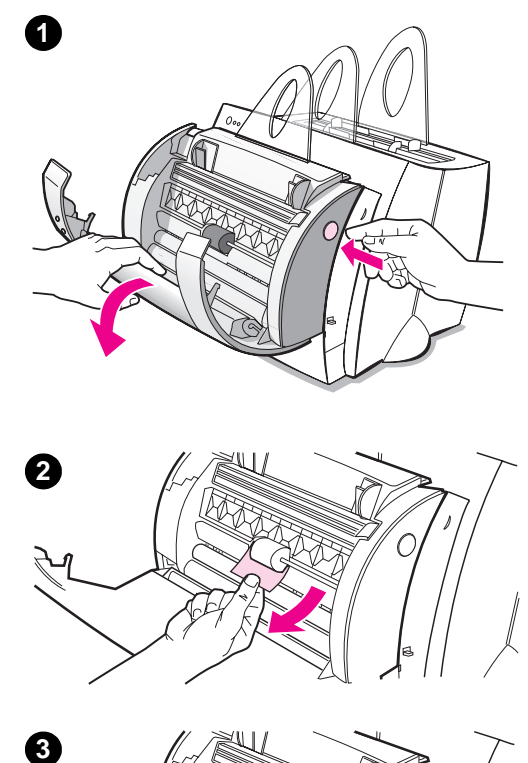

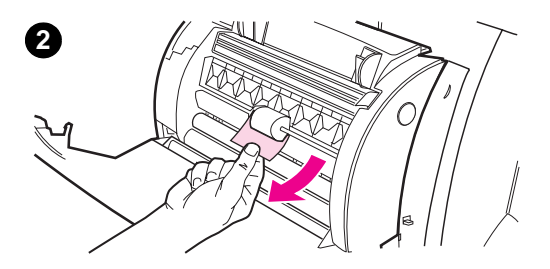

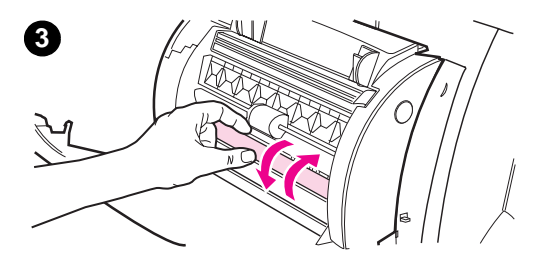

### **Eliminazione degli inceppamenti dalla copiatrice/scanner**

Potrebbe talvolta accadere che una pagina si inceppi durante la scansione o la copia. L'elenco seguente descrive alcune delle cause possibili:

- I cassetti di alimentazione potrebbero non essere stati caricati correttamente.
- L'originale è troppo piccolo o sottile per poter essere alimentato correttamente nello scanner.
- Il supporto usato non corrisponde alle specifiche HP.

#### **Nota**

Gli originali di formato ridotto o di carta sottile, quali biglietti da visita o articoli di quotidiani, potrebbero richiedere un foglio di supporto per un'alimentazione corretta nella copiatrice/scanner. Per usare un foglio di supporto, fissare l'originale su un foglio di carta normale con del nastro adesivo sul lato che viene alimentato per primo.

Sul computer apparirà un messaggio in caso di errore.

- **1** Aprire lo sportello dello scanner.
- **2** Individuare e afferrare l'originale dal lato superiore o inferiore, a seconda di quello che fuoriesce maggiormente, quindi estrarlo con movimento deciso e senza esercitare eccessiva forza.
- **3** Se necessario, far ruotare la rotella bianca in direzione opposta a quella dell'estrazione. Ad esempio, se si tira l'originale dal lato inferiore, far ruotare la rotella bianca verso l'alto.

Se l'originale inceppato non è visibile, consultare la sezione "Eliminazione degli inceppamenti inaccessibili".

### **Eliminazione degli inceppamenti inaccessibili**

#### **ATTENZIONE**

Onde evitare di danneggiare la stampante e/o lo scanner, disinserire il cavo di alimentazione prima di rimuovere lo scanner.

- **1** Scollegare la stampante, quindi separare lo scanner dalla stampante. Consultare la sezione "Separazione dello scanner".
- **2** Ruotare lo scanner in modo che la parte superiore sia rivolta verso il basso.
- **3** Scuotere dolcemente lo scanner fino a che l'originale non esce dalla parte superiore.

#### **Nota**

Provare a usare un foglio di supporto nella scansione dell'originale.

**1**

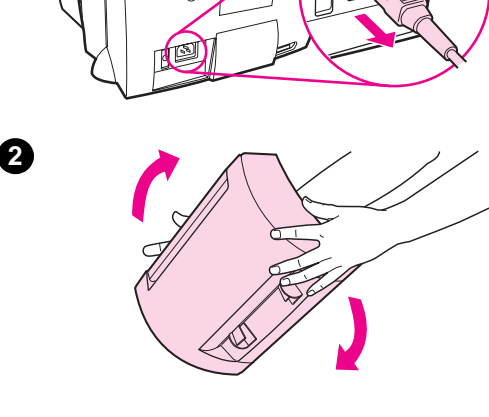

⊕

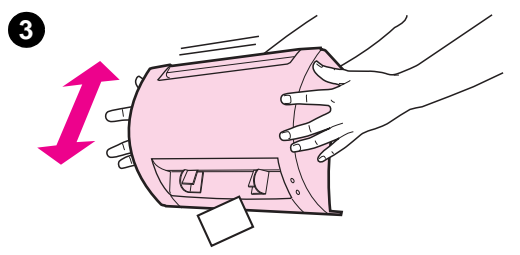

#### **Separazione dello scanner**

Per separare lo scanner dalla stampante, attenersi alla seguente procedura:

- **1** Disinserire il cavo di alimentazione dalla stampante.
- **2** Spostare da sinistra a destra la leva dello scanner posta sulla sua base per liberare il connettore.
- **3** Afferrare lo scanner i lati, **ruotarne la parte inferiore in direzione opposta alla stampante,** quindi sollevare lo scanner per separarlo dalla stampante.

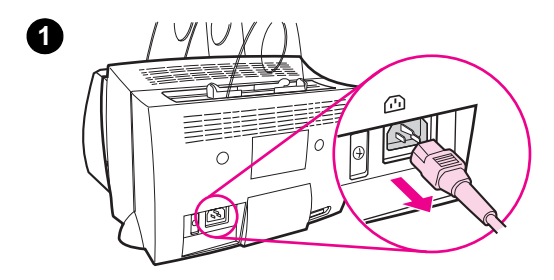

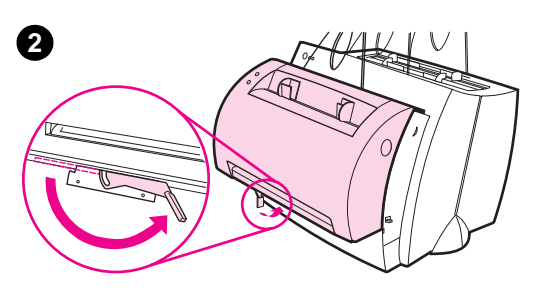

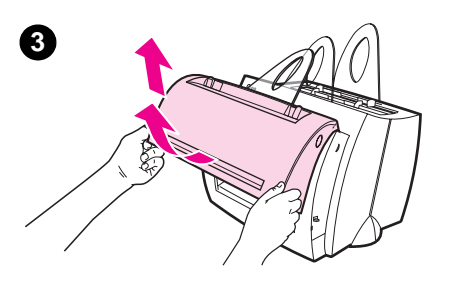

# **Servizio e assistenza**

**World Wide Web:** http://www2.hp.com **Telefono:** Italia: (39) (2) 26410350 **HP FIRST:**  167-859020

# **Normative FCC**

Questa apparecchiatura è stata collaudata e ritenuta conforme ai limiti dei dispositivi digitali della Classe B, come stabilito dal Comma 15 delle Normative FCC. Consultare l'Appendice A del Manuale dell'utente (versione cartacea ed elettronica), che riporta le dichiarazioni di conformità alle normative, compresa quella relativa alle Normative FCC.

### **Marchi commerciali**

Windows e Windows NT sono marchi depositati negli Stati Uniti della Microsoft Corporation.

### **Garanzia**

Le informazioni dettagliate sulla garanzia sono reperibili nel Manuale dell'utente in linea HP LaserJet 1100.